## **Replacement SSB Must Be Configured for the TV**

1. Locate the Option Code label inside the TV (example below) and write down the option code numbers and SCREEN DIVERSITY code. If there is not an Option Code label in the TV, refer to the Screen Diversity chart on the web portal. It is posted in the "Service information" link for the models.<br>**OPTION CODE** 

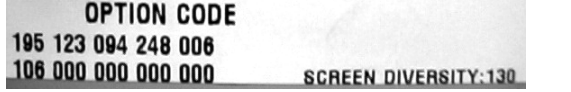

- 2. Install the SSB.
- 3. Turn on the TV. **Even if no picture is displayed, enter the correct Screen Diversity Code as follows.** With the remote control, enter "**062598 Menu**" followed by the correct Screen Diversity code. The TV should turn off indicating that the code is accepted. Turn the TV on, confirm there is a display.
- 4. Enter the Service Alignment Mode (SAM) by pressing the following key sequence: "**062596 Info**". "SAM" is displayed in the top right of the screen when SAM is entered.
- 5. Select OPTIONS then cursor right. Set the option numbers to the same values as on the Option Code label inside the TV or to those obtained from the Screen Diversity chart posted on the web portal.

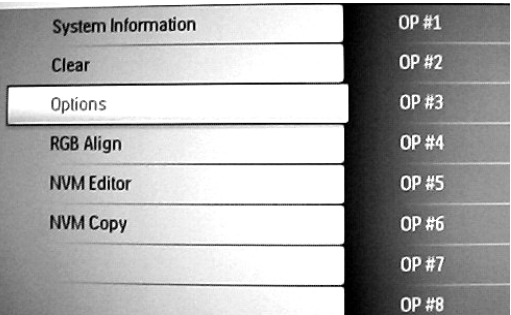

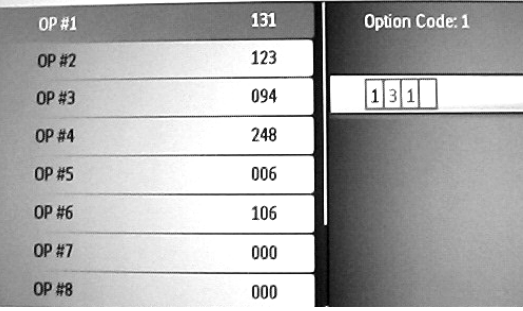

6. Cursor down to STORE at the bottom of the Option numbers menu. Press OK to store the changes.

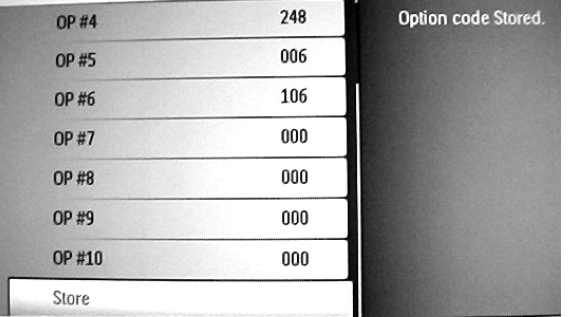

7. In the Main SAM menu, select the RGB Align to confirm the RGB Align values are correct for WARM, NORMAL, and COOL.

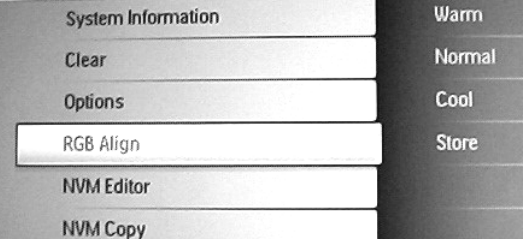

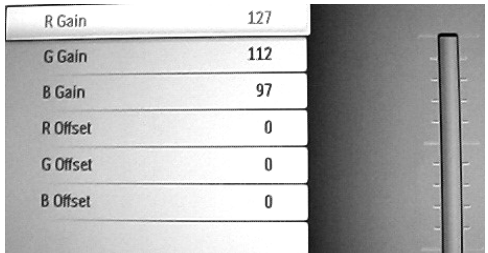

- 8. If the values for WARM, NORMAL, and COOL are not correct (for example all are set to 127) set them to the typical values described in the service manual.
- 9. Cursor down to STORE at the bottom of the RGB Align menu. Press OK to store the changes.

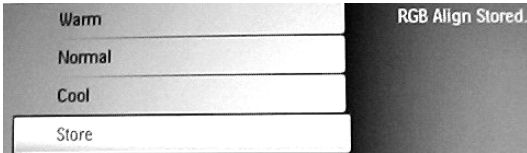

10. Turn off the TV and wait at least 10 seconds, then turn the TV back on to confirm proper operation.

## **Software**

The board you are replacing may or may not have the latest software. Software updates may have been issued for this board after it was manufactured. After installing the board, check the software in the customer menu for the version loaded. Then go to the service website and click on software and drivers or the consumer site, www.philipsusa.com/support and enter the model number and click on software and drivers to obtain the latest version.

The instructions for loading the software is located in the release notes under software and drivers.

## **Factory Mode**

After installing the SSB, the set may not respond and a Cf may be displayed in the upper right hand corner of the screen. If this occurs, the set is in the factory mode.

To exit the factory mode, press the Vol‐ (volume minus) and the CH‐ (channel minus) buttons on the sets keyboard at the same time.

PNF20120809